# **RT-Smart Setup**

Setting up the RT-Smart micro-kernel on MangoPI RISC-V architecture (MANGOPI-NEZHA-MQ-01) using WSL 1 on Microsoft Windows 11.

## **HARDWARE**

## MANGOPI-NEZHA-MQ-01

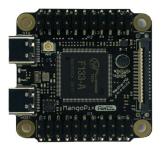

## Link:

https://www.mouser.com/ProductDetail/RT-Thread/MANGOPI-NEZHA-MQ-01?qs=Znm5pLBrcALHG%25 2BSjHvKgpg%3D%3D&mgh=1&gclid=Cj0KCQiA3eGfBhCeARIsACpJNU-lkpseEfvPrBpbanjVO6I1jCWP5 6vp-OipaSRnkwdCpEID-urCiRgaAmDPEALw\_wcB

#### **USB-TO-SERIAL**

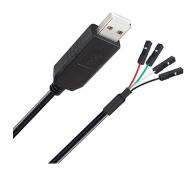

Link: https://a.co/d/a2sa2Co

#### **USB C-TYPE**

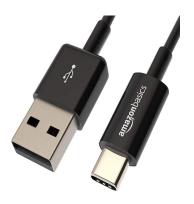

Link: https://a.co/d/4ALR3CK

## **SOFTWARE**

Windows 11 (Home Edition)
Windows Subsystem for Linux Version 1
Ubuntu 18.0.4

## **RT-SMART INSTALLATION**

Open the ubuntu command prompt and issue the following commands to git checkout

# git clone https://github.com/RT-Thread/userapps.git

# cd userapps

# git clone <a href="https://github.com/RT-Thread/rt-thread.git">https://github.com/RT-Thread/rt-thread.git</a>

#### To set the environment,

#source smart-env.bat riscv64

```
root@LAPTOP-J9VEUE58:/home/stanley/userapps# ./smart-env.sh riscv64
Arch => riscv64
CC => gcc
PREFIX => riscv64-unknown-linux-musl-
EXEC_PATH => /home/stanley/userapps/tools/gnu_gcc/riscv64-linux-musleabi_for_x86_64-pc-linux-gnu/bin
root@LAPTOP-J9VEUE58:/home/stanley/userapps#
```

To download the respective tool chain change working directory to userapps/tools

#python3 get\_toolchains.py riscv64

**OR** you can manually download it by following below steps

#wget

https://github.com/RT-Thread/toolchains-ci/releases/download/v1.7/riscv64-linux-musleabi for x86 64-pc -linux-qnu latest.tar.bz2

#tar xjf riscv64-linux-musleabi\_for\_x86\_64-pc-linux-gnu\_latest.tar.bz2 -C /opt

## **SD Card Partition**

Format the new SSD card as in below screenshot using Microsoft disk management tool or other 3rd party tool.

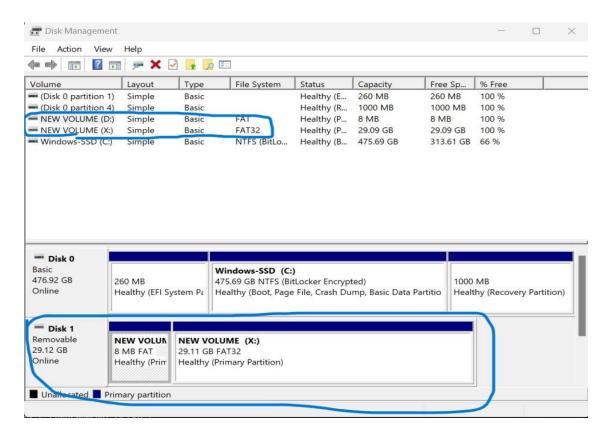

## **Compilation Guide**

To compile the image, change the working directory to /root/rt-thread/bsp/allwinner/d1s/

#scons

Note: if there is any error, issue the following command to see if does resolve the issue

#scons -menuconfig

Do not change anything but just exit and save it. Re-run the following command again.

#scons

During the compilation process, ignore the warning messages. At the end of the process there will be a sd.bin at the current working directory as below screenshot.

```
root@LAPTOP-J9VEUE58:~/rt-thread/bsp/allwinner/d1s# ls
Kconfig
             SConscript
                                     link_stacksize.lds
                                                                         rtthread.bin sd.bin
README-M7.md
             SConstruct
                           build
                                                         rtconfig.h
                                                                                       toc1.cfg
                                                         rtconfig.py
README-MQ.md
                                     mksdcard.sh
                                                                         rtthread.map
              __pycache__
             applications link.lds mksdimg.sh
README.md
                                                         rtconfig.py.bk
                                                                         sbi.bin
                                                                                       u-boot.dtb
root@LAPTOP-J9VEUE58:~/rt-thread/bsp/allwinner/d1s#
```

## Transfer rt-smart images to SD card

Transfer the following files to your host windows machine before burning to SD card,

/root/rt-thread/bsp/allwinner/d1s/sd.bin /root/rt-thread/bsp/allwinner/d1s/tools/boot0\_sdcard\_sun20iw1p1\_d1s.bin

In order to transfer the above 2 files, open a folder and type "\wsl\$" in the folder address bar. Select Ubuntu-18.04 if you have multiple versions running on your machine. Follow the path and copy and paste the files to your local machine desktop.

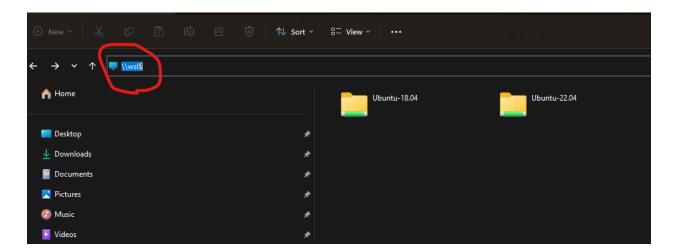

**Note:** if there is permission issue opening root folder as below screenshot,

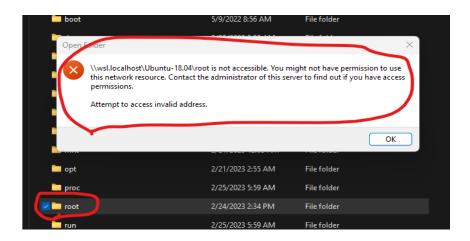

Follow the below steps in Ubuntu's command prompt by changing the current working directory to /root/rt-thread/bsp/allwinner/d1s/.

#pwd (double check the current working directory)

#ls -ald /var/tmp (double check the /var/tmp folder permission, it should be drwxrwxrwt)

#cp sd.bin /var/tmp/ ( copy the sd.bin to /var/tmp folder)

#cd tools

#cp boot0\_sdcard\_sun20iw1p1\_d1s.bin /var/tmp (copy the boot file to /var/tmp folder)

Now open the folder /var/tmp on your local machine to copy (not cut) the 2 files.

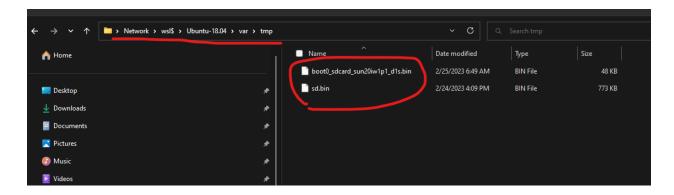

## **Download the images to SD card**

Downloading the below 2 files required a 3rd party SD card writer software.

Boot0\_sdcard\_sun20iw1p1\_d1s.bin sd.bin

I used the following open SD card writer - <a href="https://github.com/malasy/SDCardWriter/releases">https://github.com/malasy/SDCardWriter/releases</a>. And download the files to the SD card according to the below screenshots.

## Boot0\_sdcard\_sun20iw1p1\_d1s.bin

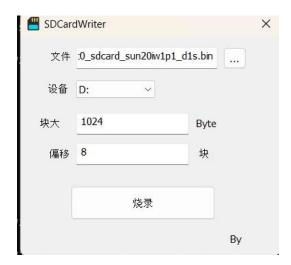

## sd.bin

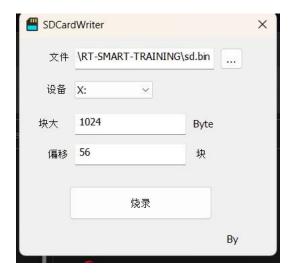

## Connect to rt-smart terminal

Connect Rx and Tx cable to the dev board and use the usb c type cable to power up the device.

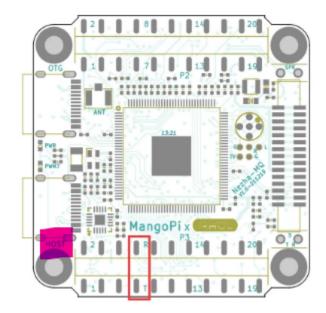

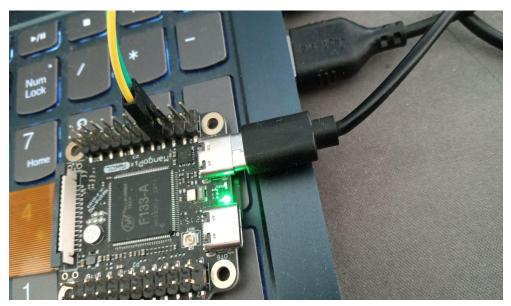

Finally, use the Putty.exe to connect to rt-smart's terminal using 500000 baud rate. Serial COM port numbers will vary depending on different machines. Device Manager to find out the exact COM port number respective to your machine.

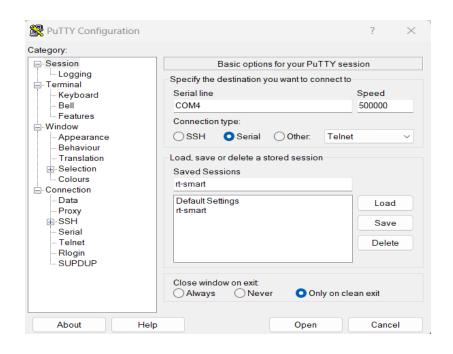

```
Thread Smart Operating System 5.0.0 build Feb 24 2023 16:06:52
 RT -
 2006 - 2022 Copyright by RT-Thread team
hal sdc create 0
card detect insert
Initial card success. capacity :29818MB
sdmmc bytes_per_secotr:200, sector count:3a3d000 found part[0], begin: 1048576, size: 8.0MB
found partition:sd0 of mbr at offset 0x00000000000000, size:0x000000000004000
found part[1], begin: 9437184, size: 29.112GB found partition:sdl of mbr at offset 0x000000000004800, size:0x0000000003a38000
hal sdc create 1
card_detect insert
Initial card failed!!
[E/drv-sdmmc] init sdmmc failed!
.
[E/drv-sdmmc] sdmmc_init failed!
[D/FAL] (fal_flash_init:47) Flash device |
                                                                             sdcard0 | addr: 0x00000000 | len: 0x47a00000
 I/FAL]
```

-Byte-me-stan 12/25/2023